# Black•Vault HSM.TSA User Guide

Revision 11.1.1.5

 c Engage Black 9565 Soquel Drive, Aptos, CA 95003 +1 831.688.1021 +1 877.ENGAGE4 https://www.engageblack.com https://www.engageinc.com sales@engageblack.com

## Disclaimer and Warranty

#### Engage Black is a business unit of Engage Communication.

 c 2020 Engage Communication, Inc. All rights reserved. This document may not, in part or in entirety, be copied, photocopied, reproduced, translated, or reduced to any electronic medium or machine-readable form without first obtaining the express written consent of Engage Communication. Restricted rights legend: Use, duplication, or disclosure by the U.S. government is subject to restrictions set forth in subparagraph  $(c)(1)(ii)$  of the Rights in Technical Data and Computer Software clause in DFARS 52.227-7013 and in similar clauses in the FAR and NASA FAR Supplement.

Engage Communication makes no representations or warranties with respect to the contents of this document and specifically disclaims any implied warranties of merchantability of fitness for any particular purpose. Information in this document is subject to change without notice and does not represent a commitment on the part of Engage Communication, Inc. Product specifications are subject to change without notice. Engage Communication assumes no responsibility for any inaccuracies in this document or for any obligation to update the information in this document.

All intellectual property is protected by copyright. Engage Communication, Inc. and the Engage Communication logo are registered trademarks of Engage Communication, Inc. All other trademarks and service marks in this document are the property of Engage Communication, Inc. or their respective owners.

The Engage Black HSM.TSA offers a unique combination of FIPS level protection of the cryptographic key material and the reliability of a time stamp authority all-in-one, stand alone, network attached, multiprocessing network device that is innovative and unique in its design.

The dual network ports allow for the simultaneous connections of multiple host applications that consume the services of the HSM and TSA.

This Product is connected and managed by switches and / or PCs that are normally capable of multiprocessing and are not directly marketed to the public, these products are used by institutions that require these unique features.

# **Contents**

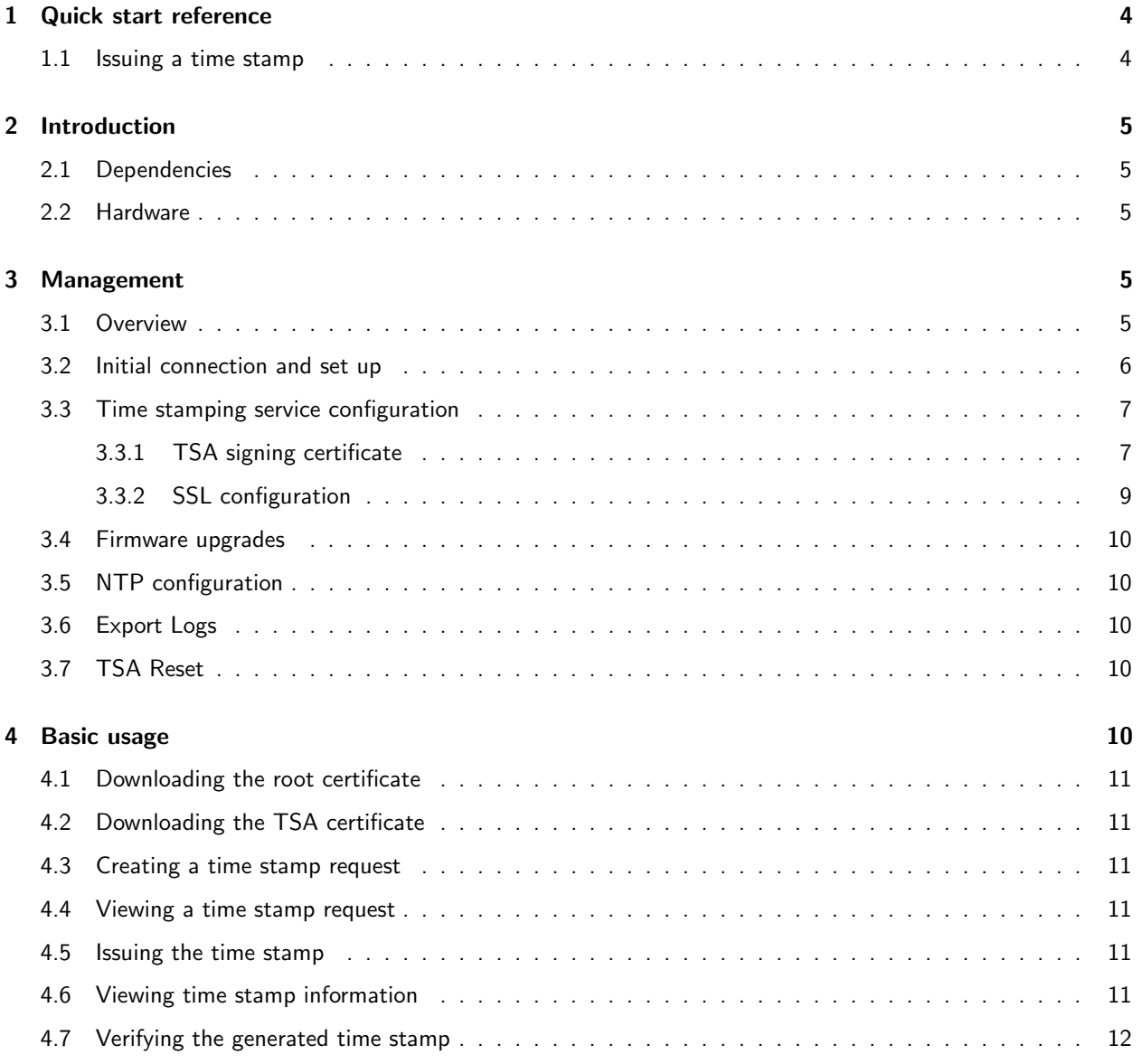

# <span id="page-3-0"></span>1 Quick start reference

## <span id="page-3-1"></span>1.1 Issuing a time stamp

If the unit is up and running, create and verify a timestamp by running:  $1$ 

```
openssl ts -query -data <ORIGINAL FILE> -out <REQUEST FILE>
curl -Ss <IP/DOMAIN> \
     -H "Content-Type:application/timestamp-query" \
     -f -g --data-binary "@<REQUEST FILE>" \
     -o <STAMP FILE>
openssl ts -verify \
       -in <STAMP FILE> \
       -data <ORIGINAL FILE> \
       -CAfile <(curl -Ss <IP/DOMAIN>:2020/ca.pem) \
        -untrusted <(curl -Ss <IP/DOMAIN>:2020/tsa_cert.pem)
```
<span id="page-3-2"></span><sup>&</sup>lt;sup>1</sup>See *[basic-usage](#page-9-4)* for detailed info.

## <span id="page-4-0"></span>2 Introduction

## <span id="page-4-1"></span>2.1 Dependencies

Required:

- Black•Vault HSM client utilities: Managing and configuring internal HSM.
- A web browser (e.g. Firefox): Managing the TSA.

## Optional:

- OpenSSL: Utilities for creating/verifying RFC 3161 requests.
- curl: Command line tool for accessing time stamp server through HTTP API.

## <span id="page-4-2"></span>2.2 Hardware

The Black•Vault HSM.TSA ships with everything needed to get started. The box should contain:

- Black•Vault HSM.TSA unit: Black•Vault HSM.TSA/Black•Vault HSM unified bundle.
- Engage Black CD: CD containing documentation and client utilities.
- Engage Black Smartcards: Ten smart cards for Black. Vault HSM management.
- Power Cord and AC power Adapter: Power supply for the unit.
- Ethernet cables: Two Ethernet cables for accessing the TSA and HSM through a local network.

# <span id="page-4-3"></span>3 Management

## <span id="page-4-4"></span>3.1 Overview

Black•Vault HSM.TSA defaults:

- IP: 192.168.1.11
- Admin user: admin
- Admin password: admin

Black•Vault HSM defaults:[2](#page-4-5)

• IP: 192.168.1.7

<span id="page-4-5"></span><sup>&</sup>lt;sup>2</sup>See the Black•Vault HSM user guide for setting up and managing the HSM.

## <span id="page-5-0"></span>3.2 Initial connection and set up

#### Notes and Troubleshooting

- Reboot does not automatically refresh the management console. You must reload the page or go to another one after 30 seconds.
- If the time stamping service is configured but returns response code 500, check the status page in the management console. It is likely that NTP has not synchronized yet and so the service will not issue time stamps.
	- NTP may take up to 10 minutes to synchronize after a reboot.

#### Connection

After connecting via Ethernet and booting the device, open your web browser and navigate to the default IP address, 192.168.1.11. Note that you may have to modify your PCs IP address to match the 192.168.1.x sub-net.

#### Logging in

To use any part of the management portal, you must login. The default user should be admin, the default password should also be admin.

#### Default settings

After logging in, the first step should be changing the IP settings and Admin password. To change the Admin password:

- Click on the *admin* link on the right side of the menu bar (to the left of *Logout*).
- Select the Change password option.
- Fill in the fields and select Change Password.
- At this point you should be logged out automatically.

#### Changing the IP address:

- Click on the Configuration drop-down at the top of the page and select Network Configuration.
- Change the *IP Address*, *Subnet*, and *Gateway* fields as needed.
- Select Submit.

For any changes to be registered, you must reboot the system:

- Select Reboot in the Configuration drop-down.
- After the page loads, click on the Reboot button.

#### <span id="page-6-0"></span>3.3 Time stamping service configuration

#### <span id="page-6-1"></span>3.3.1 TSA signing certificate

To configure the Black•Vault HSM.TSA time stamping service you must have an initialized Black•Vault HSM. After logging in to the management portal:

- Navigate to Network configuration in the Configuration drop-down.
- Set the *HSM IP* and *HSM IP Port* to the IP and port of your **Black•Vault HSM**.
- Reboot.

Now, we need to export the signing CSR.

- Log in and navigate to the Export CSR link in the Configuration drop-down.
- Select a key size (the default is 2048).
- Specify the correct info in the subject field. The format is, C=US/ST=State/L=City/O=Organization/OU=Unit/CN=Common Name. [3](#page-6-2)
- Click on the *Export* button. This will trigger the generation of the TSA signing key on the HSM.<sup>[4](#page-6-3)</sup>
- After the key has been generated, the web page will prompt you to download a file named tsa.csr.pem.

Note that when signing the time stamping certificate there are required X509 extensions. See [Generating test](#page-7-0) [certificates](#page-7-0) for more information. After the CSR has been signed by a Certificate Authority we will need to import the CA certificate and the new signing certificate.

- Select TSA Configuration in the Configuration drop-down.
- Find your CA certificate using the file explorer.
- Find your TSA certificate using the file explorer.
- Click the Save and upload button to finish the upload.

<span id="page-6-3"></span><span id="page-6-2"></span> $3$ The common name (CN) is required. If the country is specified (C) it must be two letters.

<sup>4</sup>This step may take a short while. Currently, the TSA only supports RSA 4096 signing keys. The generated key will be labeled bvtsa Token Object (Signing Key).

Finally, reboot. When the device starts again, the time stamp response server should be running. Verify this by using your web browser:

- Navigate to <IP/DOMAIN>:2020.
- The page should be found and have the text: BVTSA Version <BVTSA VERSION>.

#### <span id="page-7-0"></span>Generating test certificates

When setting up for testing, the following OpenSSL commands may help with bootstrapping some test certificates. First, we need to modify our local OpenSSL configuration file to include the following sections:

```
[v3_ca]
subjectKeyIdentifier=hash
authorityKeyIdentifier=keyid:always,issuer:always
basicConstraints = critical,CA:true
keyUsage = cRLSign, keyCertSign
```

```
[v3_tsa]
basicConstraints=CA:FALSE
keyUsage = nonRepudiation, digitalSignature
extendedKeyUsage = critical,timeStamping
subjectKeyIdentifier=hash
authorityKeyIdentifier=keyid,issuer:always
```
These sections allow us to specify the proper extensions on the generated TSA certificate. Next we need to create a local CA:

```
openssl req \
  -new -x509 -nodes \setminus-out ca.crt.pem \
  -keyout ca.key.pem \
  -extensions v3_ca
```
Once this self-signed root CA is created we can take the TSA CSR and issue a certificate:

```
openssl x509 -req \
 -in tsa.csr.pem -out tsa.crt.pem \
 -CA ca.crt.pem -CAkey ca.key.pem \
  -CAcreateserial \
```

```
-extfile ossl.conf.txt \
-extensions v3_tsa
```
The certificate can be checked using:

openssl x509 -text -in tsa.crt.pem

After checking that the proper extensions are in the certificate, continue with certificate upload outlined in the previous section.

#### <span id="page-8-0"></span>3.3.2 SSL configuration

After configuring and uploading the time stamp service signing certificate we can set up SSL. To set up SSL with the time stamping service we need to follow some similar steps to generating the signing certificate:

- Navigate to Export SSL CSR in the Configuration drop-down.
- Select a key size (the default here is 2048).
- Specify the correct info in the subject field. The format is, C=US/ST=State/L=City/O=Organization/OU=Unit/CN=Common Name. [5](#page-8-1)
- When the subject is correct, select the export button.

When the CSR is signed, return to the TSA Configuration page in the Configuration drop-down. Here we will import both the CA certificate and the SSL certificate:

- Find the certificate for the CA that signed the certificate, using the file browser.
- Find the SSL certificate, using the file browser.<sup>[6](#page-8-2)</sup>
- Click the Save and upload button to finish the upload.

Finally, reboot. If the signing certificate has been configured already, SSL should be running when the device boots. Access the TSA using https://<IP/DOMAIN>:2020.

#### Enable/Disable SSL

On the TSA Configuration page, there is also a **Enable SSL** section. Use the checkbox to enable or disable SSL after it has been set up. After enabling or disabling, you must reboot. The time stamping service URL must be correct when connecting:

- For SSL use: https://<IP/DOMAIN>:2020
- Otherwise use: http://<IP/DOMAIN>:2020 or simply <IP/DOMAIN>:2020

<span id="page-8-1"></span> $5$ The common name (CN) is required. If the country is specified (C) it must be two letters.

<span id="page-8-2"></span><sup>&</sup>lt;sup>6</sup>After the SSL certificate is uploaded, SSL will be enabled for the next boot.

## <span id="page-9-0"></span>3.4 Firmware upgrades

To upgrade the Black•Vault HSM.TSA firmware you must be logged in and have a encrypted upgrade ready.

- Navigate to Firmware Upgrade in the Configuration drop-down.
- Use the file selector to find and select the upgrade.
- Click the submit button.
- Once the Firmware has been verified a status message will be printed to the page.
- Reboot. Note that the boot time may take up to five minutes after a new upgrade.

## <span id="page-9-1"></span>3.5 NTP configuration

Make sure you are logged in to the TSA management portal. To change the NTP sources:

- Navigate to NTP Configuration in the Configuration drop-down.
- Modify the NTP server URLs to point to the desired locations.
- Click Submit.
- Reboot.

## <span id="page-9-2"></span>3.6 Export Logs

To export the TSA logs, navigate to Export Logs in the Configuration drop-down. On the Export Logs page, click Export.

## <span id="page-9-3"></span>3.7 TSA Reset

To reset the TSA modules, click on the *admin* link in the upper right of the management portal. On this page, select Reset settings. After selecting one or more modules, click Reset to reset them.

## <span id="page-9-4"></span>4 Basic usage

The following commands use curl and openssl to create requests and issue time stamps. Other tools may be used to access the HTTP API. Or verify the resulting time stamp.

## <span id="page-10-0"></span>4.1 Downloading the root certificate

The root certificate is located at <IP/DOMAIN>:2020/ca.pem. To download the certificate run:

curl -Ss <IP/DOMAIN>:2020/ca.pem > ca.pem

## <span id="page-10-1"></span>4.2 Downloading the TSA certificate

The TSA signing certificate is located at <IP/DOMAIN>:2020/tsa\_cert.pem. To download the certificate run:

curl -Ss <IP/DOMAIN>:2020/tsa\_cert.pem > tsa\_cert.pem

## <span id="page-10-2"></span>4.3 Creating a time stamp request

The OpenSSL command-line tool can be used to create time stamps. For example:

openssl ts -query -data <ORIGINAL FILE> -out <REQUEST FILE>

## <span id="page-10-3"></span>4.4 Viewing a time stamp request

OpenSSL can also be used to view time stamp requests:

openssl ts -query -text -in <REQUEST FILE>

#### <span id="page-10-4"></span>4.5 Issuing the time stamp

To issue a time stamp you must send a properly formatted HTTP request to the server:

```
curl -Ss <IP/DOMAIN>:2020 \
     -H "Content-Type:application/timestamp-query" \
     -f -g --data-binary "@<REQUEST FILE>" \
    -o <STAMP FILE>
```
## <span id="page-10-5"></span>4.6 Viewing time stamp information

Use OpenSSL to display the resulting time stamp:

openssl ts -reply -text -in <REQUEST FILE>

# <span id="page-11-0"></span>4.7 Verifying the generated time stamp

Verifying the time stamp can be done with OpenSSL:

```
openssl ts -verify \setminus-CAfile ca.pem \
        -untrusted tsa_cert.pem \
        -data <ORIGINAL FILE> \
        -in <STAMP FILE>
```